# **Remote Connection to Your Campus Computer**

Nikki Duay, Andre Sutrisno, and Dean Olson; SCS NMR Lab, 7 Apr 2020 (Written for the PC, but something similar should work on a Mac)

First, it is important to determine whether your campus computer is an Atlas or non-Atlas computer.

- Look up the credentials of your campus computer
	- o Find "This PC" or "This Computer" and right click on it
	- o Left click on "Properties"
	- $\circ$  Make a note of the "Full computer name". You will need this name for your off-campus computer.
		- Example for Atlas computer: atlasc-name.ad.uillinois.edu
		- **Example for Non-Atlas computer: name-pc**

#### \*\*\*\*\*\*\*\*\*\*\*\*\*\*\*\*\*\*\*\*\*\*\*\*\*\*\*\*\*\*\*\*\*\*\*\*\*\*\*

# **Setting Up Your Campus Atlas Computer**

- 1. Configure your campus computer power and sleep setting.
	- In the search box, type "sleep"
	- In the search results, click on "Power & sleep settings"
	- Set "Screen" to something reasonable, but not "Never"
	- Set "Sleep" to "Never"
	- Click "X" and close the window
- 2. Configure your campus computer to allow remote connections.
	- Remote Desktop:
		- In the search box, type "remote desktop settings"
		- In the search results, click on "Remote Desktop settings"
		- **Enable Remote Desktop should be set to "On"**
		- Click "X" and close the window
	- Remote Access:
		- In the search box, type "remote access"
		- In the search results, click on "Allow remote access to your computer"
		- In the System Properties box that appears, in the Remote tab, in the Remote Assistance section toward the top
			- o Check the box that says "Allow Remote Assistance connections …"
		- In that same System Properties box that appeared, in the Remote tab, in the Remote Desktop section toward the bottom
			- o Click on "Allow remote access to your computer"
			- o Check the box that says, "Allow connections only from …"
		- $\blacksquare$  Click "X" and close the window

Setting up Your Off-Campus Computer to Connect to Your Campus Atlas Computer:

- Configure your off-campus computer to securely connect to the campus network by downloading and setting up the Virtual Private Networking (VPN) Client. You can check this link for instructions: [https://techservices.illinois.edu/services/virtual-private-networking-vpn/download-and-set-up-the-vpn](https://techservices.illinois.edu/services/virtual-private-networking-vpn/download-and-set-up-the-vpn-client)[client](https://techservices.illinois.edu/services/virtual-private-networking-vpn/download-and-set-up-the-vpn-client)
	- $\circ$  Follow the on-line instructions via the link above
- To ensure your success, be sure you can create a VPN connection from home, and still get to Google from home with the VPN connection in place.
	- $\circ$  Try this before proceeding with the steps to connect to your campus computer.
	- $\circ$  When you successfully establish a VPN connection, and a Cisco logo should appear indicating that the connection is complete
	- $\circ$  The very first time you do this, you may need to respond to some question boxes.

Connecting to Your Campus Atlas Computer from Your Off-Campus Computer:

- In the search box, type "remote desktop connection"
- Click on the "Remote Desktop Connection" app
- Click on "Show Options"
- Enter the name of the campus (remote) computer
	- Computer: Type the "Full computer name" you noted earlier
	- User name: Type "UOFI\netID" *(Replace netID with your actual NetID)*
	- Click "Connect"
	- **Enter your NetID password and click "OK"**
	- The image of your campus desktop computer should appear, and you can use it normally

## VPN Note

 When you are done with your remote log-on session to your campus computer, close the VPN connection. Hit its icon, and then click "Disconnect". To use it later, just reconnect.

\*\*\*\*\*\*\*\*\*\*\*\*\*\*\*\*\*\*\*\*\*\*\*\*\*\*\*\*\*\*\*\*\*\*\*\*\*\*\*

### **Setting Up Your Campus Non-Atlas Computer**

- 1. Make a note of your campus computer credentials:
	- Hostname
		- Click on the link<https://myhostname.net/>
		- **Note your computer's hostname**
	- Local Name
		- In the search box, type-in "account settings"
		- In the search results, click on "Your account info"
		- Note your Local Name (the one in all caps and bold letters)
- 2. Configure your campus computer power and sleep settings.
	- In the search box, type "sleep"
	- In the search results, click on "Power & sleep settings"
	- Set "Screen" to "Never"
	- Set "Sleep" to "Never"
	- Click "X" and close the window
- 3. Configure your campus computer to allow remote connections.
	- Remote Desktop:
		- In the search box, type "remote desktop settings"
		- In the search results, click on "Remote Desktop settings"
		- **Enable Remote Desktop should be set to "On"**
		- **EXECL** "X" and close the window
	- Remote Access:
		- In the search box, type "remote access"
		- In the search results, click on "Allow remote access to your computer"
		- Under "Remote Desktop" section, "Allow remote connections to this computer" should be selected/checked.
		- **EXECL** Click "X" and close the window

Setting up Your Off-Campus Computer to Connect to Your Campus Non-Atlas Computer:

- Configure your off-campus computer to securely connect to the campus network by downloading and setting up the Virtual Private Networking (VPN) Client. You can check this link for instructions: [https://techservices.illinois.edu/services/virtual-private-networking-vpn/download-and-set-up-the-vpn](https://techservices.illinois.edu/services/virtual-private-networking-vpn/download-and-set-up-the-vpn-client)[client](https://techservices.illinois.edu/services/virtual-private-networking-vpn/download-and-set-up-the-vpn-client)
	- $\circ$  Follow the on-line instructions via the link above
- To ensure your success, be sure you can create a VPN connection from home, and still get to Google from home with the VPN connection in place.
	- $\circ$  Try this before proceeding with the steps to connect to your campus computer.
	- $\circ$  When you successfully establish a VPN connection, a Cisco logo should appear indicating that the connection is complete
	- o The very first time you do this, you may need to respond to some question boxes.

Connecting to Your Campus Non-Atlas Computer from Your Off-Campus Computer:

- In the search box type "remote desktop connection"
- Click on the "Remote Desktop Connection" app
- Click on "Show Options"
- Enter the name of the campus (remote) computer
	- Computer: Type "Hostname" (as noted earlier)
	- User name: Type "Local Name" (as noted earlier)
	- Click "Connect"
	- Enter your "Local Password" and click "OK"
	- The image of your campus desktop computer should appear, and you can use it normally

# VPN Note

 When you are done with your remote log-on session to your campus computer, close the VPN connection. Hit its icon, and then click "Disconnect". To use it later, just reconnect.

# **Special Note for Samba Users**

Samba is the NMR data server, the place where all NMR data is automatically stored. For those interested, it can be accessed from off campus, but only via a computer on campus that is already connected to Samba in the usual manner (see NMR Staff about how). Here is a diagram of how this scheme works.

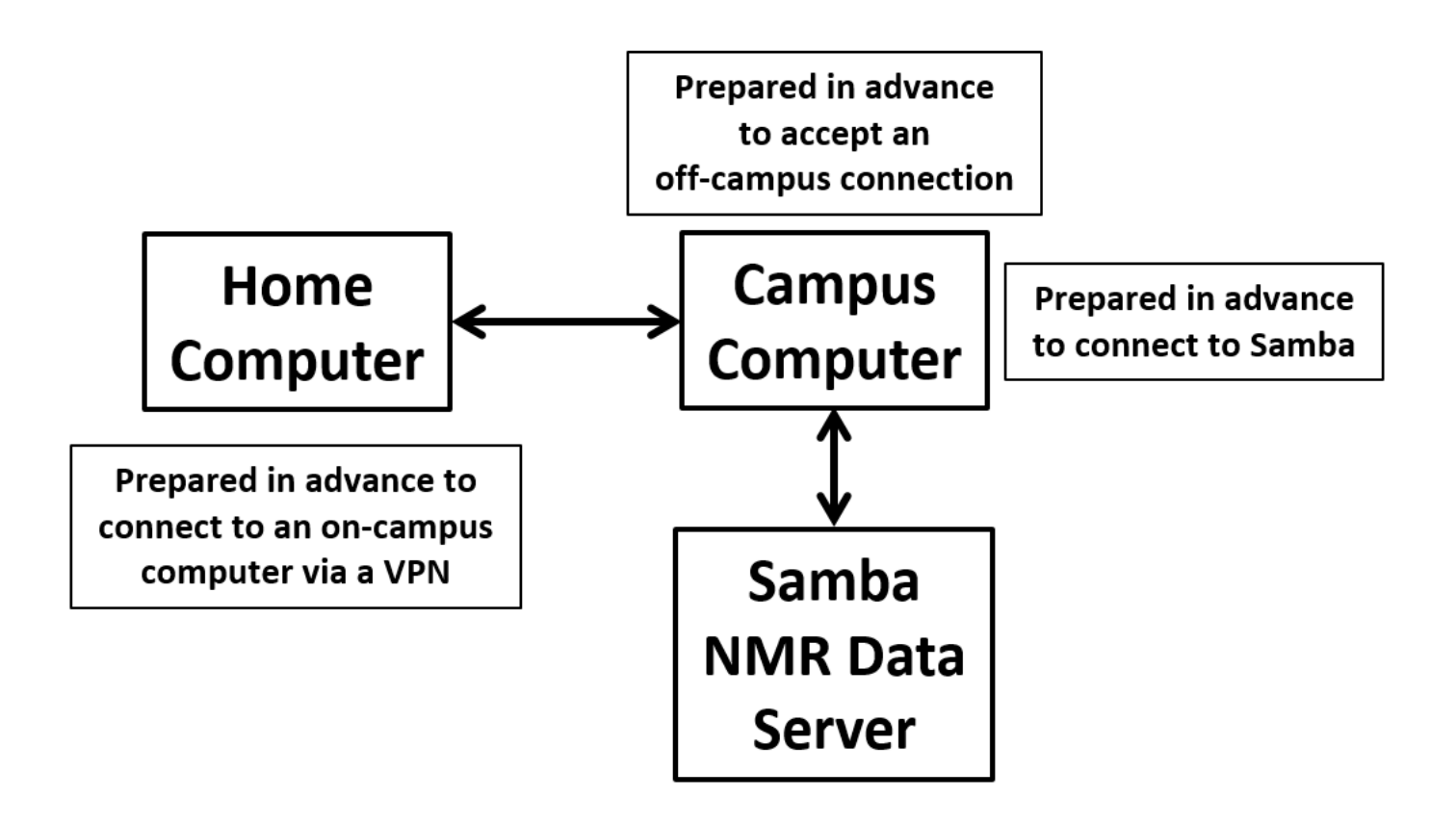